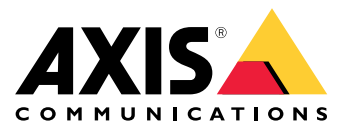

Руководство пользователя

# Содержание

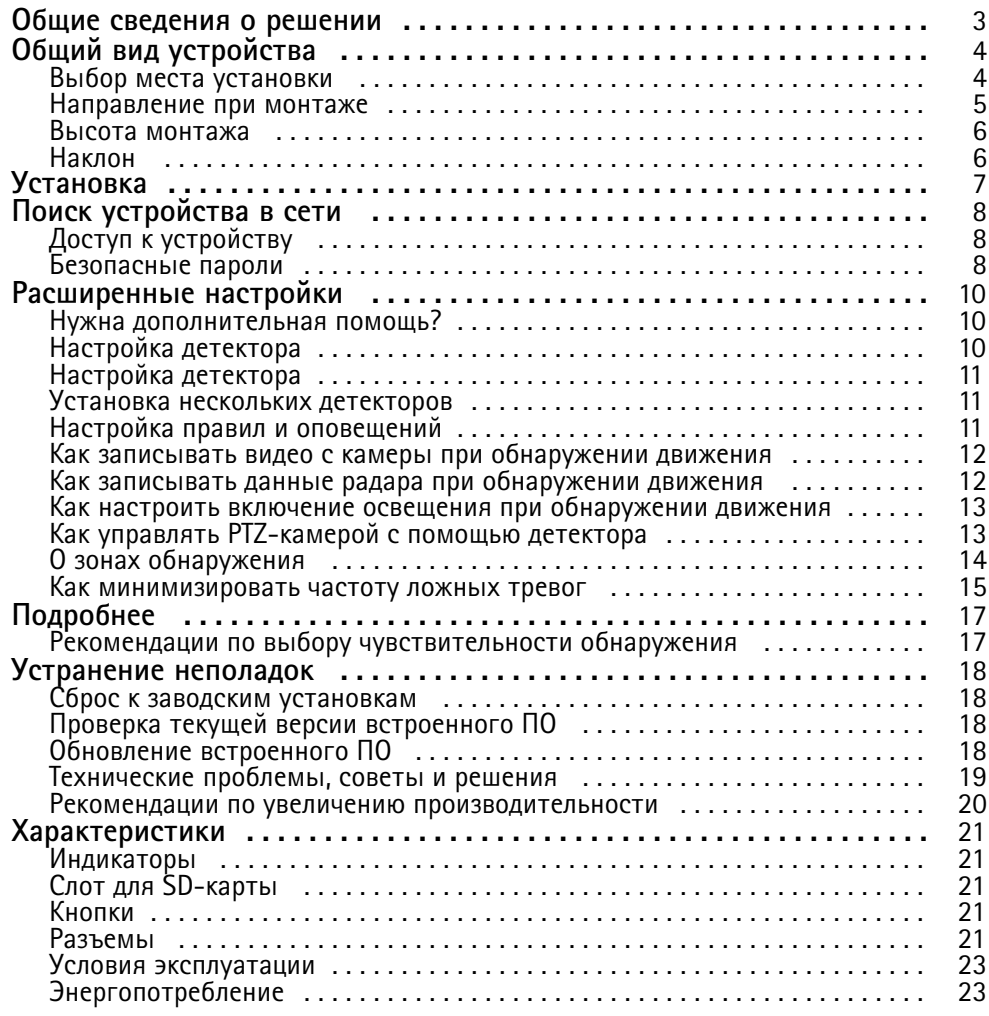

# <span id="page-2-0"></span>Общие сведения <sup>о</sup> решении

# Общие сведения <sup>о</sup> решении

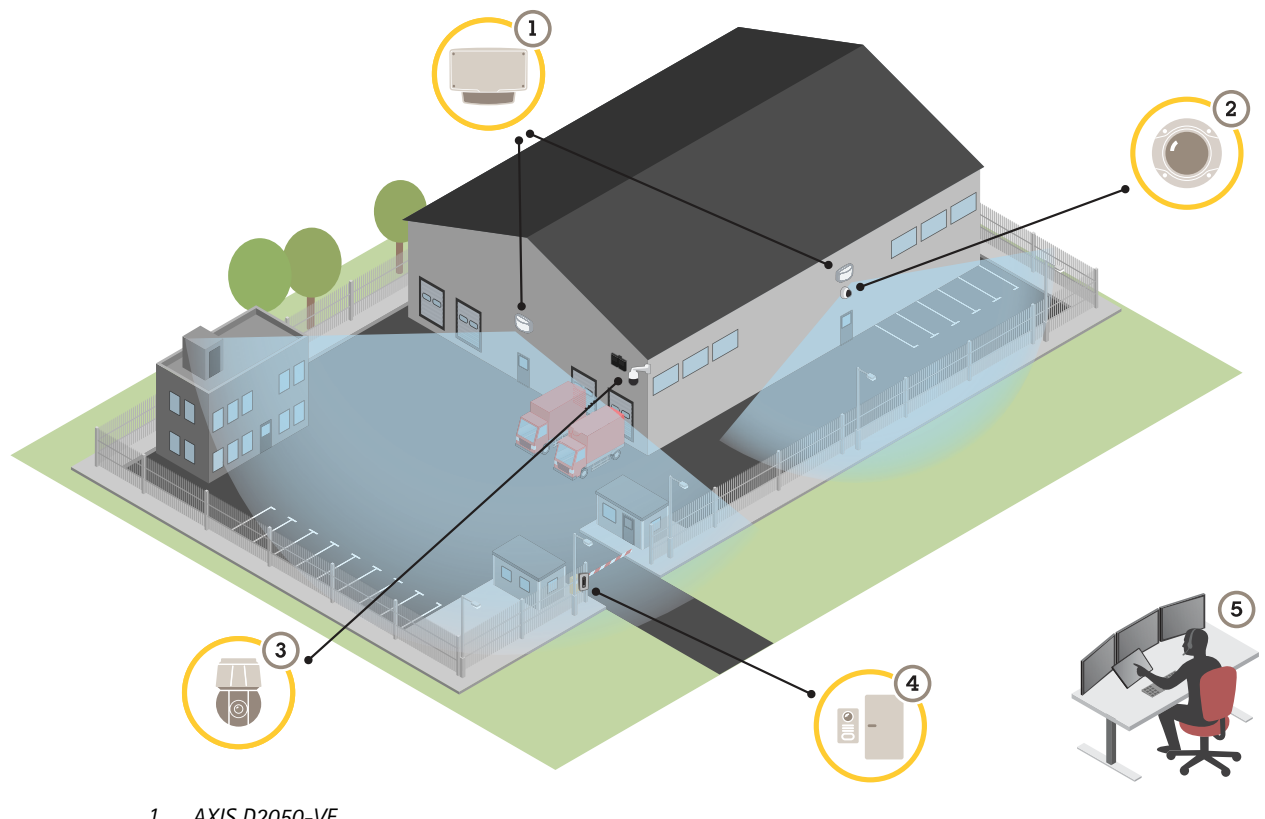

- *1 AXIS D2050-VE*
- *2 Фиксированная купольная камера*
- *3 PTZ-камера <sup>и</sup> осветитель*
- *<sup>4</sup> Дверной контроллер*
- *5 Центр охранного видеонаблюдения*

## <span id="page-3-0"></span>Общий вид устройства

## Общий вид устройства

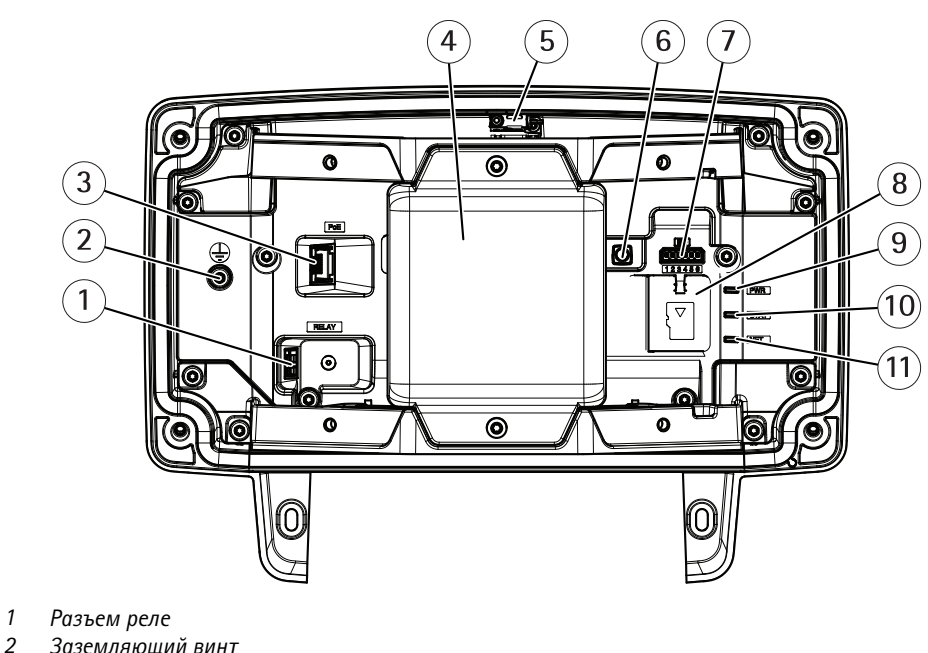

- *2 Заземляющий винт*
- *3 Сетевой разъем*
- *<sup>4</sup> Модуль радара*
- *5 Датчик, подающий сигнал тревоги при вторжении*
- *6 Кнопка управления*
- *7 Разъем ввода-вывода*
- *8 Слот для карты microSD*
- *9 Индикатор питания*
- *10 Индикатор состояния*
- *11 Индикатор сети*

## **Выбор места установки**

Детектор предназначен для мониторинга открытых пространств. За любым сплошным объектом <sup>в</sup> зоне охвата будет находится слепая область (радиолокационная тень).

Следует установить детектор на столбе или на стене так, чтобы поблизости от него не было других объектов.

Для надежного обнаружения движения <sup>в</sup> зоне видеонаблюдения необходимо расположить детектор на неподвижной опоре. Не устанавливайте детектор на качающемся столбе.

Если два радара-детектора установлены на небольшом расстоянии друг от друга, то возможны взаимные помехи. Во избежание взаимных помех для детекторов можно выбирать разные каналы. Сведения <sup>о</sup> настройке разных каналов см. <sup>в</sup> разделе *Установка нескольких [детекторов](#page-10-0) на стр. [11](#page-10-0)*.

Чтобы установленные <sup>в</sup> один ряд радары-детекторы не создавали помех друг другу, расстояние между ними должно составлять не менее 2,5 м. В то же время, если два детектора установлены рядом, например на одном столбе, но ориентированы <sup>в</sup> разных направлениях, они могут <sup>и</sup> не мешать работе друг друга, даже если расстояние между ними будет меньше 2,5 м.

## <span id="page-4-0"></span>Общий вид устройства

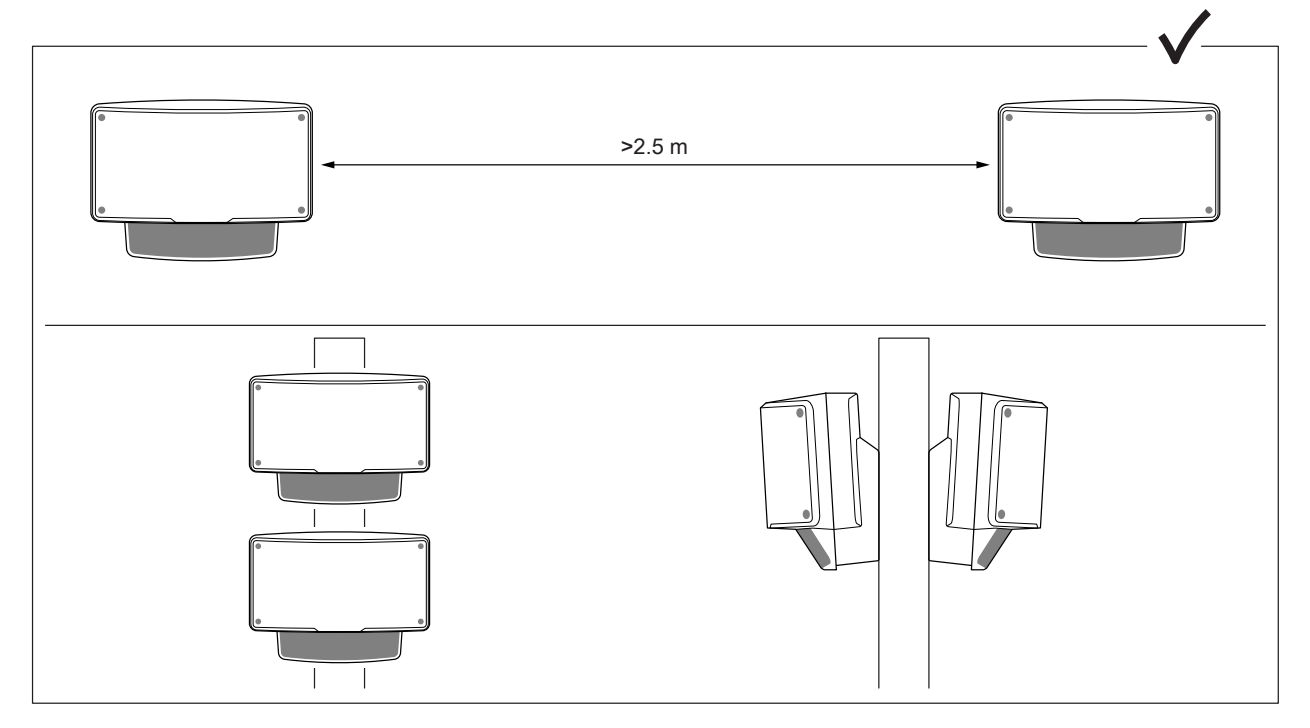

Детекторы, установленные один над другим, не будут создавать взаимных помех независимо от расстояния между ними.

При установке на рекомендуемой высоте ближний предел обнаружения составляет 4,5 м.

Если <sup>в</sup> области наблюдения находится много металлических предметов, то будет возникать множество отражений, влияющих на работу детектора.

#### Примечание.

Не следует перекрашивать детектор. Краска может серьезно ухудшить работу детектора.

### **Направление при монтаже**

Угол покрытия детектора составляет ±60° от центральной оси. Это значит, что при установке на стене по бокам детектора будут иметься «мертвые» зоны.

Если требуется охват территории вдоль стены, поверните модуль радара внутри детектора.

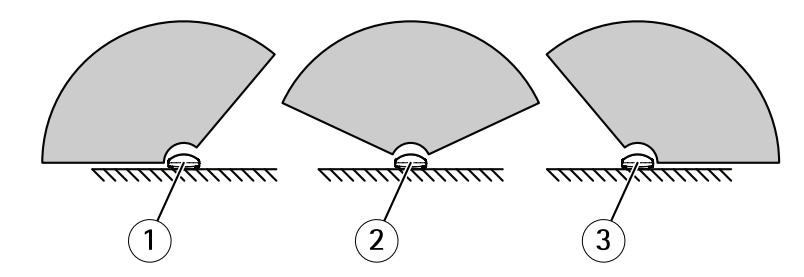

- *1 Направление при монтаже: -25°*
- *2 Направление при монтаже: 0°*
- *3 Направление при монтаже: 25°*

## <span id="page-5-0"></span>Общий вид устройства

### **Высота монтажа**

Для оптимальной работы детектор следует установить на высоте 3,5 <sup>м</sup> от земли.

#### Примечание.

Если вы устанавливаете детектор на другой высоте, то перед калибровкой радара необходимо указать фактическую высоту на веб-страницах устройства.

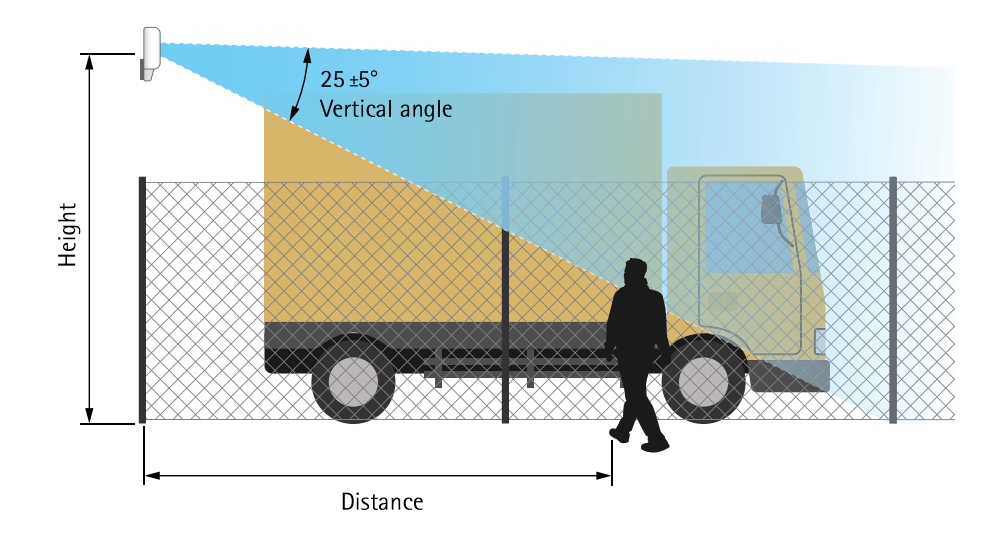

В следующей таблице показано, как зависит дальность обнаружения идущего человека ростом 1,8 <sup>м</sup> от высоты монтажа.

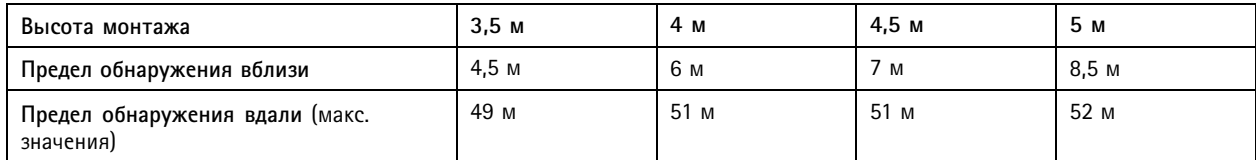

### **Наклон**

Детектор сконструирован <sup>в</sup> расчете на установку на высоте 3,5 <sup>м</sup> над землей. С увеличением высоты установки детектора ближняя граница обнаружения отодвигается.

Приблизить ближнюю границу обнаружения можно, ориентировав детектор под некоторым углом вниз <sup>с</sup> помощью настенного кронштейна AXIS T91R61 Wall Mount.

В следующей таблице приведены границы обнаружения входящего человека <sup>в</sup> центре зоны обнаружения.

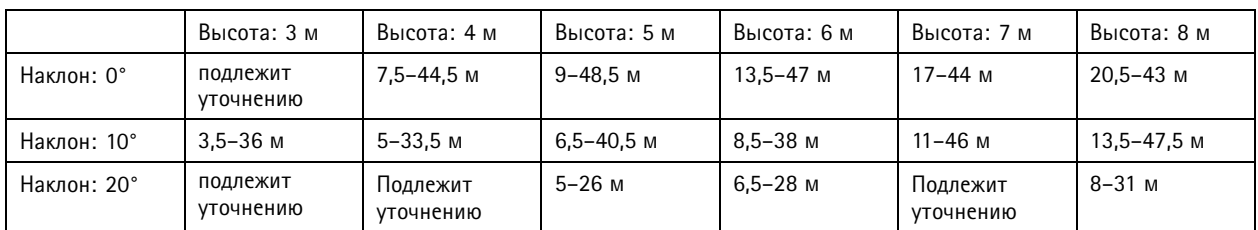

## <span id="page-6-0"></span>Установка

## Установка

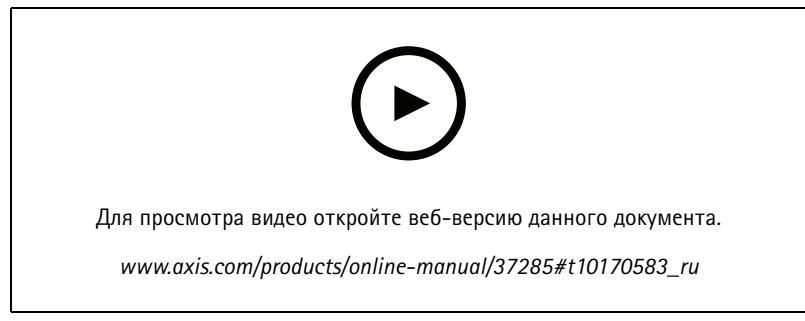

*Видео <sup>с</sup> инструкциями по установке этого продукта.*

### <span id="page-7-0"></span>Поиск устройства <sup>в</sup> сети

## Поиск устройства <sup>в</sup> сети

Для поиска устройств Axis <sup>в</sup> сети <sup>и</sup> назначения им IP-адресов <sup>в</sup> Windows® можно использовать приложение AXIS IP Utility или AXIS Device Manager. Оба эти приложения можно бесплатно скачать на странице *[axis.com/support](https://www.axis.com/support)*.

Дополнительные сведения <sup>о</sup> поиске устройств <sup>и</sup> назначении IP-адресов см. <sup>в</sup> документе How to assign an IP address and access your device (Как назначить [IP-адрес](https://www.axis.com/products/online-manual/i90000) и получить доступ к устройству).

# **Доступ <sup>к</sup> устройству**

1. Откройте браузер <sup>и</sup> введите IP-адрес или имя хоста устройства Axis.

Если вы не знаете IP-адрес, используйте утилиту AXIS IP Utility или приложение AXIS Device Manager, чтобы найти устройство <sup>в</sup> сети.

- 2. Введите имя пользователя <sup>и</sup> пароль. Для доступа <sup>к</sup> устройству <sup>в</sup> первый раз необходимо задать пароль root. См. *Установка нового пароля для учетной записи root на стр. 8* .
- 3. При этом <sup>в</sup> браузере откроется страница живого просмотра.

### **Безопасные пароли**

#### Важно!

Устройства Axis передают первоначально установленный пароль по сети <sup>в</sup> текстовом виде. Чтобы защитить свое устройство, после первого входа <sup>в</sup> систему настройте безопасное зашифрованное HTTPS-соединение, <sup>а</sup> затем измените пароль.

Пароль устройства — это основное средство защиты ваших данных <sup>и</sup> сервисов. Для устройств Axis не предусмотрена собственная политика использования паролей, так как эти устройства могут входить <sup>в</sup> состав систем разного типа <sup>и</sup> назначения.

Для защиты данных мы настоятельно рекомендуем соблюдать указанные ниже правила.

- Используйте пароль длиной не менее 8 символов. Желательно создать пароль <sup>с</sup> помощью генератора паролей.
- Никому не сообщайте пароль.
- Периодически меняйте пароль хотя бы раз <sup>в</sup> год.

#### **Установка нового пароля для учетной записи root**

#### Важно!

По умолчанию для учетной записи администратора используется имя пользователя **root**. Если пароль для пользователя root утрачен, необходимо произвести сброс параметров устройства <sup>к</sup> заводским установкам. См. раздел *Сброс <sup>к</sup> заводским [установкам](#page-17-0) на стр. [18](#page-17-0)*.

# Поиск устройства <sup>в</sup> сети

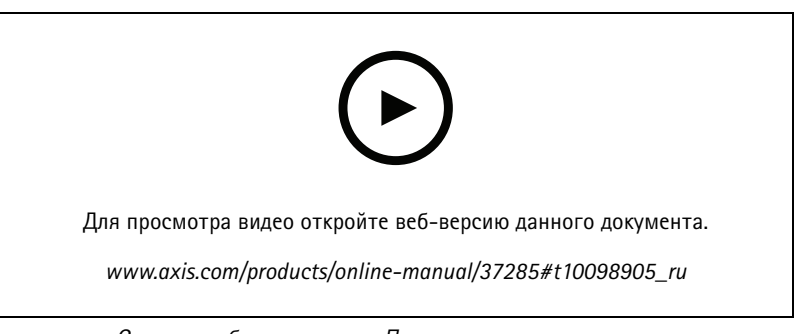

*Совет службы поддержки. Проверка надежности пароля*

- 1. Введите пароль. Соблюдайте инструкции по созданию надежных паролей. См. *[Безопасные](#page-7-0) пароли на стр. [8](#page-7-0)* .
- 2. Введите пароль еще раз для подтверждения.
- 3. Нажмите **Create login (Создать сведения для входа)**. Пароль задан.

## <span id="page-9-0"></span>Расширенные настройки

### Расширенные настройки

### **Нужна дополнительная помощь?**

Встроенную справку можно вызвать <sup>с</sup> помощью веб-страницы устройства. Справка содержит более подробную информацию <sup>о</sup> функциях устройства <sup>и</sup> их параметрах.

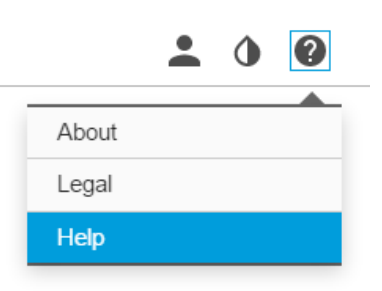

## **Настройка детектора**

Детектор готов <sup>к</sup> работе сразу после установки. В окне живого просмотра по умолчанию будут отображаться зона покрытия радара <sup>и</sup> любое обнаруженное движение. Вы сразу можете начать добавлять зоны обнаружения <sup>и</sup> правила действий.

Чтобы оператору было проще определять местоположение движущихся объектов, можно загрузить карту объекта (например, план этажа здания или аэрофотоснимок) <sup>с</sup> изображением зоны, охватываемой радаром.

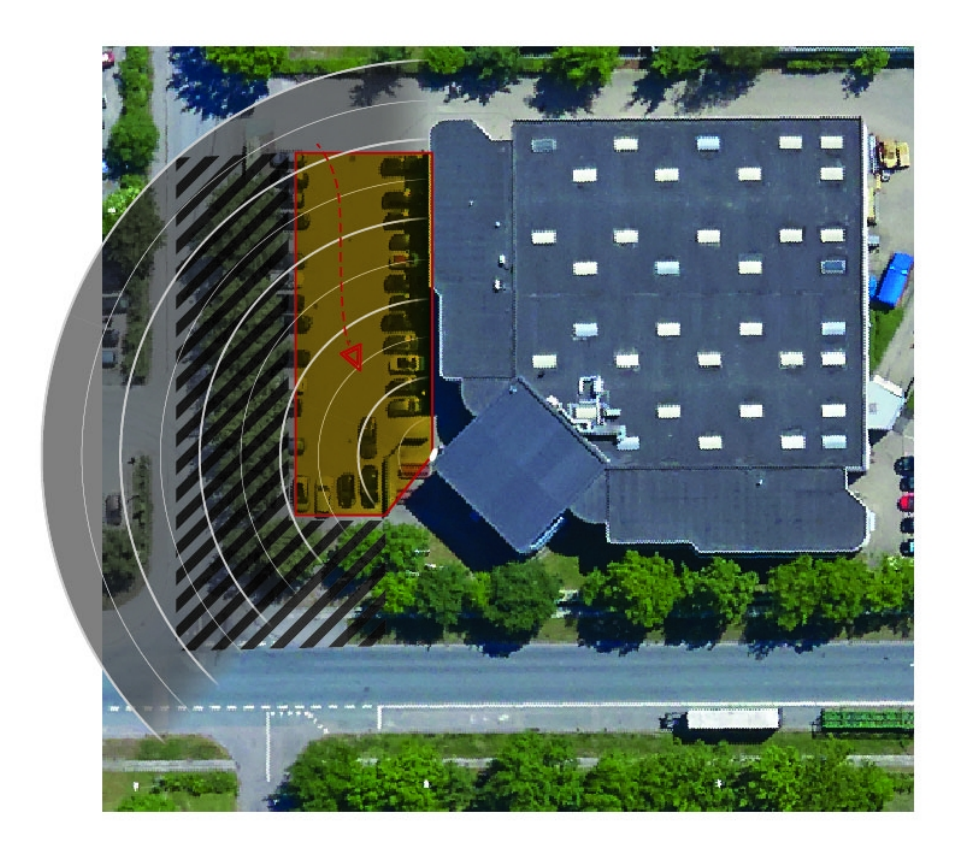

### <span id="page-10-0"></span>Расширенные настройки

Требования <sup>к</sup> изображению:

- Поддерживаются форматы JPEG <sup>и</sup> PNG.
- • Используйте изображение <sup>с</sup> такими же пропорциями (16:9) или разрешением (1920x1080), как <sup>у</sup> видео живого просмотра. Если изображение меньше, оно будет масштабировано по размеру окна. Если пропорции не соответствуют, изображение не будет полностью наложено на видеопоток.
- Перед загрузкой обрежьте изображение, чтобы оно точно соответствовало охвату радара.
- • Ориентация не важна, так как форма зоны охвата радара будет перемещаться во время калибровки для точной подгонки <sup>к</sup> изображению.

После загрузки карты объекта нужно выполнить калибровку радара, чтобы реальная зона охвата радара совпадала <sup>с</sup> положением, направлением <sup>и</sup> масштабом этой карты.

Существует два метода калибровки <sup>с</sup> помощью карты объекта:

• **Калибровка <sup>с</sup> помощью меток**: Калибровка выполняется <sup>в</sup> веб-интерфейсе: вы ставите метки <sup>в</sup> известных местах на карте объекта <sup>и</sup> задаете расстояние между ними.

При калибровке <sup>с</sup> помощью меток необходимо выбрать направление монтажа радарного модуля внутри детектора.

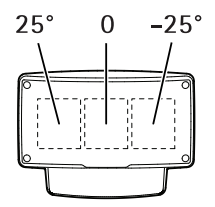

• **Калибровка <sup>с</sup> помощью треков**: Во время калибровки по этому методу перед радаром должен перемещаться человек.

Это можете быть вы сами (при работе через веб-интерфейс <sup>с</sup> мобильного устройства), так <sup>и</sup> другой человек под вашим руководством.

Во время калибровки перемещайтесь <sup>в</sup> места, которые легко найти на карте объекта.

### **Настройка детектора**

- 1. Чтобы загрузить <sup>в</sup> устройство карту объекта, выберите **Settings <sup>&</sup>gt; Radar <sup>&</sup>gt; Reference map (Настройки <sup>&</sup>gt; Радар <sup>&</sup>gt; Карта объекта)**. Выберите пункт **Browse (Обзор)**, чтобы найти нужный файл изображения, <sup>и</sup> нажмите кнопку **Upload (Загрузить)**. Изображение будет совмещено <sup>с</sup> живым видеопотоком.
- 2. Для калибровки карты объекта перейдите <sup>к</sup> пункту **Settings <sup>&</sup>gt; Radar <sup>&</sup>gt; Reference map calibration (Настройки <sup>&</sup>gt; Радар <sup>&</sup>gt; Калибровка карты объекта)**. Выберите **Start calibration (Начать калибровку)** <sup>и</sup> следуйте инструкциям.

#### **Установка нескольких детекторов**

Если два радара-детектора установлены на небольшом расстоянии друг от друга, то возможны взаимные помехи. Во избежание проблем выбирайте для детекторов разные каналы.

1. Перейдите <sup>в</sup> меню **Settings <sup>&</sup>gt; Radar <sup>&</sup>gt; General (Настройки <sup>&</sup>gt; Радар <sup>&</sup>gt; Общие)** <sup>и</sup> выберите **Channel (Канал)**.

### **Настройка правил <sup>и</sup> оповещений**

Можно создавать правила, чтобы устройство выполняло то или иное действие при возникновении определенных событий. Каждое правило состоит из условий <sup>и</sup> действий. Условия можно использовать для запуска действий. Например, устройство

### <span id="page-11-0"></span>Расширенные настройки

может начать запись или отправить уведомление по электронной почте при обнаружении движения или может отображать наложенный текст, когда устройство выполняет запись.

#### **Как записывать видео <sup>с</sup> камеры при обнаружении движения**

В этом примере объясняется, как настроить детектор <sup>и</sup> камеру так, чтобы камера начинала запись на карту SD при обнаружении детектором движения, захватив 5-секундный интервал, предшествующий моменту обнаружения движения, <sup>и</sup> прекращала запись через минуту.

Подключите устройства:

1. Соедините выходной порт ввода-вывода детектора со входным портом ввода-вывода камеры <sup>с</sup> помощью кабеля.

Настройте порт ввода-вывода детектора:

2. Перейдите <sup>к</sup> пункту **Settings <sup>&</sup>gt; System <sup>&</sup>gt; I/O ports (Настройки <sup>&</sup>gt; Система <sup>&</sup>gt; Порты ввода-вывода)**, настройте порт ввода-вывода <sup>в</sup> качестве выхода <sup>и</sup> выберите нормальное состояние.

Создайте правило <sup>в</sup> детекторе:

- 3. Перейдите <sup>к</sup> пункту **Settings <sup>&</sup>gt; System <sup>&</sup>gt; Events (Настройки <sup>&</sup>gt; Система <sup>&</sup>gt; События)** <sup>и</sup> добавьте правило.
- 4. Введите имя правила.
- 5. В списке условий выберите зону включения <sup>в</sup> разделе **Radar motion (Радарный детектор движения)**. Порядок настройки зоны включения см. <sup>в</sup> разделе *[Добавление](#page-13-0) зоны включения на стр. [14](#page-13-0)*.
- 6. В списке действий выберите **Toggle I/O while the rule is active (Переключать ввод-вывод, пока правило активно)**, <sup>а</sup> затем выберите порт, подключенный <sup>к</sup> камере.
- 7. Нажмите кнопку **Save (Сохранить)**.

Настройте порт ввода-вывода камеры:

8. Перейдите <sup>к</sup> пункту **Settings <sup>&</sup>gt; System <sup>&</sup>gt; I/O ports (Настройки <sup>&</sup>gt; Система <sup>&</sup>gt; Порты ввода-вывода)**, настройте порт ввода-вывода <sup>в</sup> качестве входа <sup>и</sup> выберите нормальное состояние.

Создайте правило <sup>в</sup> камере:

- 9. Перейдите <sup>к</sup> пункту **Settings <sup>&</sup>gt; System <sup>&</sup>gt; Events (Настройки <sup>&</sup>gt; Система <sup>&</sup>gt; События)** <sup>и</sup> добавьте правило.
- 10. Введите имя правила.
- 11. В списке условий выберите **Digital Input (Цифровой вход)**, <sup>а</sup> затем выберите порт, который должен запускать данное правило.
- 12. В списке действий выберите **Record video (Запись видео)**.
- 13. Выберите существующий профиль потока или создайте новый.
- 14. Задайте время, предшествующее моменту обнаружения, равным 5 с.
- 15. Задайте время после момента обнаружения равным 60 с.
- 16. В списке вариантов устройств хранения выберите **SD card (Карта SD)**.
- 17. Нажмите кнопку **Save (Сохранить)**.

#### **Как записывать данные радара при обнаружении движения**

В этом примере поясняется, как настроить детектор так, чтобы он начинал запись на карту SD при обнаружении движения, захватив 5-секундный интервал, предшествующий моменту обнаружения движения, <sup>и</sup> прекращал запись спустя минуту.

### <span id="page-12-0"></span>Расширенные настройки

Запись будет содержать карту (план этажа, карту территории <sup>и</sup> т. п.) <sup>с</sup> траекторией движения объекта.

Создайте правило:

- 1. Перейдите <sup>к</sup> пункту **Settings <sup>&</sup>gt; System <sup>&</sup>gt; Events (Настройки <sup>&</sup>gt; Система <sup>&</sup>gt; События)** <sup>и</sup> добавьте правило.
- 2. Введите имя правила.
- 3. В списке условий выберите зону включения <sup>в</sup> разделе **Radar motion (Радарный детектор движения)**. Порядок настройки зоны включения см. <sup>в</sup> разделе *[Добавление](#page-13-0) зоны включения на стр. [14](#page-13-0)*.
- 4. В списке действий выберите **Record video (Запись видео)**.
- 5. Задайте время, предшествующее моменту обнаружения, равным 5 с.
- 6. Задайте время после момента обнаружения равным 60 с.
- 7. В списке вариантов устройств хранения выберите **SD card (Карта SD)**.
- 8. Нажмите кнопку **Save (Сохранить)**.

#### **Как настроить включение освещения при обнаружении движения**

Включение света при проникновении нарушителя <sup>в</sup> зону обнаружения может иметь отпугивающий эффект, <sup>а</sup> также повысит качество видеозаписи, создаваемой <sup>с</sup> помощью оптической камеры.

В этом примере объясняется, как настроить детектор <sup>и</sup> осветитель так, чтобы осветитель включался, когда детектор обнаруживает движение, <sup>и</sup> выключался через одну минуту.

Подключите устройства:

1. Подсоедините один из кабелей осветителя <sup>к</sup> источнику питания через порт реле детектора. Другой кабель осветителя подсоедините непосредственно <sup>к</sup> источнику питания.

Настройте порт реле детектора:

2. Перейдите <sup>к</sup> пункту **Settings <sup>&</sup>gt; System <sup>&</sup>gt; I/O ports (Настройки <sup>&</sup>gt; Система <sup>&</sup>gt; Порты ввода-вывода)** <sup>и</sup> выберите **Open circuit (Разомкнутая цепь)** <sup>в</sup> качестве нормального состояния.

Создайте правило <sup>в</sup> детекторе:

- 3. Перейдите <sup>к</sup> пункту **Settings <sup>&</sup>gt; System <sup>&</sup>gt; Events (Настройки <sup>&</sup>gt; Система <sup>&</sup>gt; События)** <sup>и</sup> добавьте правило.
- 4. Введите имя правила.
- 5. В списке триггеров выберите зону включения <sup>в</sup> разделе **Radar motion (Радарный детектор движения)**. Порядок настройки зоны включения см. <sup>в</sup> разделе *[Добавление](#page-13-0) зоны включения на стр. [14](#page-13-0)*.
- 6. В списке условий выберите **Toggle I/O once (Переключить вход-выход один раз)**, <sup>а</sup> затем выберите порт реле.
- 7. Выберите **Active (Активный)**.
- 8. Задайте продолжительность <sup>с</sup> помощью параметра **Duration (Длительность)**.
- 9. Нажмите кнопку **Save (Сохранить)**.

#### **Как управлять PTZ-камерой <sup>с</sup> помощью детектора**

Информацию <sup>о</sup> положениях объектов, получаемую от детектора, можно использовать для отслеживания этих объектов <sup>с</sup> помощью PTZ-камеры.

Это можно сделать двумя способами:

### <span id="page-13-0"></span>Расширенные настройки

- • Используйте встроенную функцию **Radar autotracking (Автоматическое слежение <sup>с</sup> использованием радара)**. Используйте этот параметр, если у вас есть одна PTZ-камера <sup>и</sup> один детектор, смонтированные очень близко друг <sup>к</sup> другу. При выборе этого параметра создается комплексное решение, <sup>в</sup> котором детектор непосредственно управляет камерой.
	- Перейдите <sup>в</sup> меню **Settings <sup>&</sup>gt; System <sup>&</sup>gt; Radar autotracking (Настройки <sup>&</sup>gt; Система <sup>&</sup>gt; Автоматическое слежение <sup>с</sup> использованием радара)**.
	- Введите IP-адрес, имя пользователя <sup>и</sup> пароль для PTZ-камеры.
	- Нажмите **Connect (Подключиться)** <sup>и</sup> следуйте инструкциям.
- • Установите приложение AXIS Radar Autotracking for PTZ на своем сервере <sup>с</sup> ПО для управления видеонаблюдением (или на другом компьютере, имеющем доступ <sup>к</sup> камере <sup>и</sup> детектору) <sup>и</sup> следуйте инструкциям приложения.

Чтобы скачать приложение AXIS Radar Autotracking for PTZ, перейдите на сайт *axis.com*.

Это серверное решение, способное работать <sup>с</sup> разными настройками:

- Управление несколькими PTZ-камерами <sup>с</sup> помощью одного детектора.
- Управление одной PTZ-камерой <sup>с</sup> помощью нескольких детекторов.
- Управление несколькими PTZ-камерами <sup>с</sup> помощью нескольких детекторов.
- Управление одной PTZ-камерой <sup>с</sup> помощью одного детектора, если они установлены <sup>в</sup> разных положениях, охватывающих одну <sup>и</sup> ту же область.

### **О зонах обнаружения**

Чтобы определить области, <sup>в</sup> которых должно обнаруживаться движение, можно добавить несколько зон обнаружения. В разных зонах можно инициировать разные действия.

Различают зоны двух типов:

- • **Зона включения** — это область, <sup>в</sup> которой движущиеся объекты будут активировать правила. Зона включения по умолчанию охватывает всю область, покрываемую детектором.
- • **Exclude zone (Зона исключения)** — это область, <sup>в</sup> которой движущиеся объекты игнорируются. Используйте зоны исключения, если внутри зоны включения имеются области <sup>с</sup> большой частотой ложных тревог.

#### **Добавление зоны включения**

- 1. Перейдите <sup>к</sup> пункту **Settings <sup>&</sup>gt; RMD zones (Настройки <sup>&</sup>gt; RMD-зоны)** <sup>и</sup> нажмите .
- 2. Выберите **Include zone (Включить зону)**.
- 3. Выберите  $\boldsymbol{\mathcal{Q}}$ , чтобы изменить параметры зоны. Дополнительные сведения можно найти во встроенной справке устройства.
- 4. Измените форму зоны включения (см. *Изменение зоны [обнаружения](#page-14-0) на стр. [15](#page-14-0)*).

#### **Добавление зоны исключения**

- 1. Перейдите <sup>к</sup> пункту **Settings <sup>&</sup>gt; RMD zones (Настройки <sup>&</sup>gt; RMD-зоны)** <sup>и</sup> нажмите .
- 2. Выберите **Exclude zone (Исключить зону)**.
- 3. Измените форму зоны исключения (см. *Изменение зоны [обнаружения](#page-14-0) на стр. [15](#page-14-0)*).

### <span id="page-14-0"></span>Расширенные настройки

#### **Изменение зоны обнаружения**

Перемещая зону <sup>и</sup> изменяя ее форму <sup>с</sup> помощью мыши, можно добиться, чтобы зона охватывала нужную часть карты объекта.

- Чтобы добавить вершину, щелкните границу зоны. Перетащите вершину <sup>в</sup> нужное положение.
- Чтобы удалить вершину, щелкните по ней правой кнопкой мыши.
- Чтобы переместить вершину, щелкните ее <sup>и</sup> перетащите <sup>в</sup> новое положение.
- Для перемещения зоны расположите указатель внутри нее <sup>и</sup> перетащите зону <sup>в</sup> новое положение.

### **Как минимизировать частоту ложных тревог**

Если ложные тревоги возникают слишком часто, можно отфильтровать некоторые типы движения или объекты, изменить область покрытия или отрегулировать чувствительность обнаружения. Опытным путем определите настройки, которые дают наилучшие результаты <sup>в</sup> ваших условиях.

• Регулировка чувствительности обнаружения:

Перейдите <sup>к</sup> пункту **Settings <sup>&</sup>gt; Radar <sup>&</sup>gt; Detection (Настройки <sup>&</sup>gt; Радар <sup>&</sup>gt; Обнаружение)** <sup>и</sup> выберите более низкую чувствительность <sup>с</sup> помощью параметра **Detection sensitivity (Чувствительность обнаружения)**. Это снизит риск ложных тревог, но может привести <sup>к</sup> тому, что радар не будет реагировать на некоторые движущиеся объекты. Настройка чувствительности влияет на все зоны.

- **Low (Низкий)**. Используйте это значение чувствительности, если <sup>в</sup> зоне много металлических объектов или крупных автомобилей. Для слежения за объектами <sup>и</sup> их классификации объектов может потребоваться больше времени. Это может привести <sup>к</sup> сокращению диапазона обнаружения, особенно для быстро движущихся объектов.
- **High (Высокий)**. Используйте это значение чувствительности при наличии открытой территории без металлических объектов перед радаром. Это приведет <sup>к</sup> увеличению диапазона обнаружения людей.
- •Измените зоны включения <sup>и</sup> исключения:

Если <sup>в</sup> зоне включения присутствуют твердые поверхности, например металлическая стена, то вследствие отражений может многократно обнаруживаться один <sup>и</sup> тот же физический объект. В этом случае измените зону включения (см. *Изменение зоны обнаружения на стр. <sup>15</sup>*) или добавьте зону исключения, маскирующую все, что находится позади поверхности (см. *[Добавление](#page-13-0) зоны исключения на стр. [14](#page-13-0)*).

• Отфильтруйте некоторые виды движения:

Перейдите <sup>к</sup> пункту **Settings <sup>&</sup>gt; Radar <sup>&</sup>gt; Detection (Настройки <sup>&</sup>gt; Радар <sup>&</sup>gt; Обнаружение)** <sup>и</sup> выберите **Ignore swaying objects (Игнорировать качающиеся объекты)**. Этот параметр позволяет минимизировать количество ложных тревог, вызываемых движением веток деревьев, кустов <sup>и</sup> флагов <sup>в</sup> зоне покрытия.

• Примените фильтрацию по времени:

Перейдите <sup>к</sup> пункту **Settings <sup>&</sup>gt; RMD zones (Настройки <sup>&</sup>gt; RMD-зоны)** <sup>и</sup> выберите зону, параметры которой нужно изменить.

Активируйте параметр **Short-lived object (Кратковременно существующий на изображении объект)** <sup>и</sup> задайте время задержки, по истечении которого радар будет сигнализировать тревогу после начала отслеживания объекта. Отсчет времени начинается <sup>с</sup> момента обнаружения объекта радаром, <sup>а</sup> не <sup>с</sup> момента входа объекта <sup>в</sup> зону наблюдения, указанную параметром «Include zone» (Включить зону).

•Отфильтруйте объекты некоторых типов:

Детектор классифицирует объекты по характеристикам эха радара, которое создают эти объекты. Если детектор не может определить тип объекта, то объект классифицируется как **Unidentified (Неизвестный)**.

Перейдите <sup>к</sup> пункту **Settings <sup>&</sup>gt; RMD zones (Настройки <sup>&</sup>gt; RMD-зоны)** <sup>и</sup> выберите зону, параметры которой нужно изменить.

# Расширенные настройки

Чтобы детектор не срабатывал при обнаружении объектов определенного типа, включите фильтр <sup>и</sup> исключите типы объектов, которые не должны инициировать события <sup>в</sup> данной зоне.

# <span id="page-16-0"></span>Подробнее

## Подробнее

### **Рекомендации по выбору чувствительности обнаружения**

В зависимости от того, что находится вокруг радара, может потребоваться увеличить или уменьшить его чувствительность. По умолчанию чувствительность установлена на средний уровень.

- **Уменьшите** чувствительность, если поблизости есть деревья, здания или металлические объекты, так как они могут приводить <sup>к</sup> ложному обнаружению.
- **Увеличьте** чувствительность, если <sup>в</sup> области действия радара практически нет объектов, способных вызывать ложные тревоги.

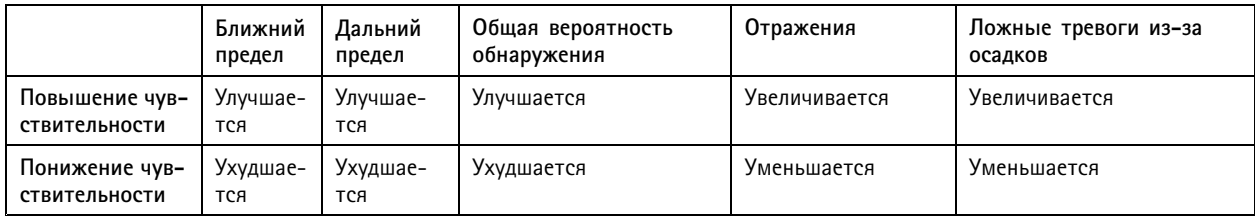

#### Примечание.

При пониженной чувствительности обнаружения расстояние обнаружения может быть меньше 50 м.

### <span id="page-17-0"></span>Устранение неполадок

### Устранение неполадок

### **Сброс <sup>к</sup> заводским установкам**

#### Важно!

Следует <sup>с</sup> осторожностью выполнять сброс <sup>к</sup> заводским установкам. Сброс <sup>к</sup> заводским установкам приведет <sup>к</sup> возврату всех параметров (включая IP-адрес) <sup>к</sup> принимаемым по умолчанию значениям.

Для сброса параметров изделия <sup>к</sup> заводским установкам:

- 1. Отсоедините питание устройства.
- 2. Нажмите <sup>и</sup> удерживайте кнопку управления, одновременно подключив питание. См. *[Общий](#page-3-0) вид устройства на стр. [4](#page-3-0)* .
- 3. Удерживайте кнопку управления <sup>в</sup> нажатом положении <sup>в</sup> течение 15–30 секунд, пока индикатор состояния не начнет мигать желтым цветом.
- 4. Отпустите кнопку управления. Процесс завершен, когда индикатор состояния становится зеленым. Произошел сброс параметров устройства <sup>к</sup> заводским установкам по умолчанию. Если <sup>в</sup> сети нет доступного DHCP-сервера, то IP-адресом по умолчанию будет 192.168.0.90.
- 5. С помощью программных средств установки <sup>и</sup> управления назначьте IP-адрес, задайте пароль <sup>и</sup> получите доступ <sup>к</sup> видеопотоку.

Программные средства установки <sup>и</sup> управления доступны на страницах поддержки по адресу *[axis.com/support](https://www.axis.com/support)*.

Сброс параметров <sup>к</sup> заводским установкам также можно выполнить <sup>с</sup> помощью веб-интерфейса. Выберите последовательно **Settings <sup>&</sup>gt; System <sup>&</sup>gt; Maintenance (Настройки <sup>&</sup>gt; Система <sup>&</sup>gt; Обслуживание)** <sup>и</sup> выберите **Default (По умолчанию)**.

### **Проверка текущей версии встроенного ПО**

Встроенное программное обеспечение определяет функциональность сетевых устройств. При возникновении неполадок <sup>в</sup> первую очередь необходимо проверить текущую версию встроенного ПО. Последняя версия может содержать исправление, устраняющее вашу проблему.

Чтобы проверить текущую версию встроенного ПО:

- 1. Откройте веб-страницу устройства.
- 2. Откройте меню справки  $\bullet$ .
- 3. Нажмите **About (О программе)**.

### **Обновление встроенного ПО**

#### Важно!

При обновлении встроенного ПО ранее измененные настройки будут сохранены при условии наличия тех же функций <sup>в</sup> новой версии встроенного ПО, хотя Axis Communications AB этого не гарантирует.

#### Важно!

Обеспечьте, чтобы устройство было подключено <sup>к</sup> источнику питания <sup>в</sup> течение всего процесса обновления.

#### Примечание.

Если для обновления устройства используется последняя версия встроенного ПО действующей ветви обновлений (Active), на устройстве становятся доступны новые функции. Перед обновлением встроенного ПО всегда читайте инструкции по обновлению <sup>и</sup> примечания <sup>к</sup> выпуску. Последнюю версию встроенного ПО <sup>и</sup> примечания <sup>к</sup> выпуску можно найти на странице *[axis.com/support/firmware](https://www.axis.com/support/firmware)*.

### <span id="page-18-0"></span>Устранение неполадок

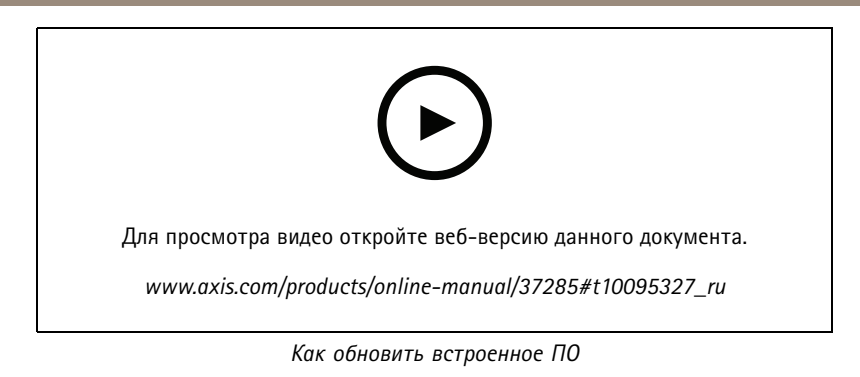

- 1. Файл встроенного ПО можно бесплатно скачать на компьютер со страницы *[axis.com/support/firmware](https://www.axis.com/support/firmware)*.
- 2. Войдите на устройство <sup>в</sup> качестве администратора.
- 3. Перейдите <sup>в</sup> меню **Settings <sup>&</sup>gt; System <sup>&</sup>gt; Maintenance (Настройки <sup>&</sup>gt; Система <sup>&</sup>gt; Обслуживание)**. Следуйте инструкциям, отображаемым на странице. По окончании обновления произойдет автоматический перезапуск устройства.

### **Технические проблемы, советы <sup>и</sup> решения**

Если вам не удалось найти здесь нужную информацию, перейдите <sup>в</sup> раздел <sup>о</sup> поиске <sup>и</sup> устранении неисправностей на странице *[axis.com/support](https://www.axis.com/support)*.

### **Проблемы при обновлении встроенного ПО**

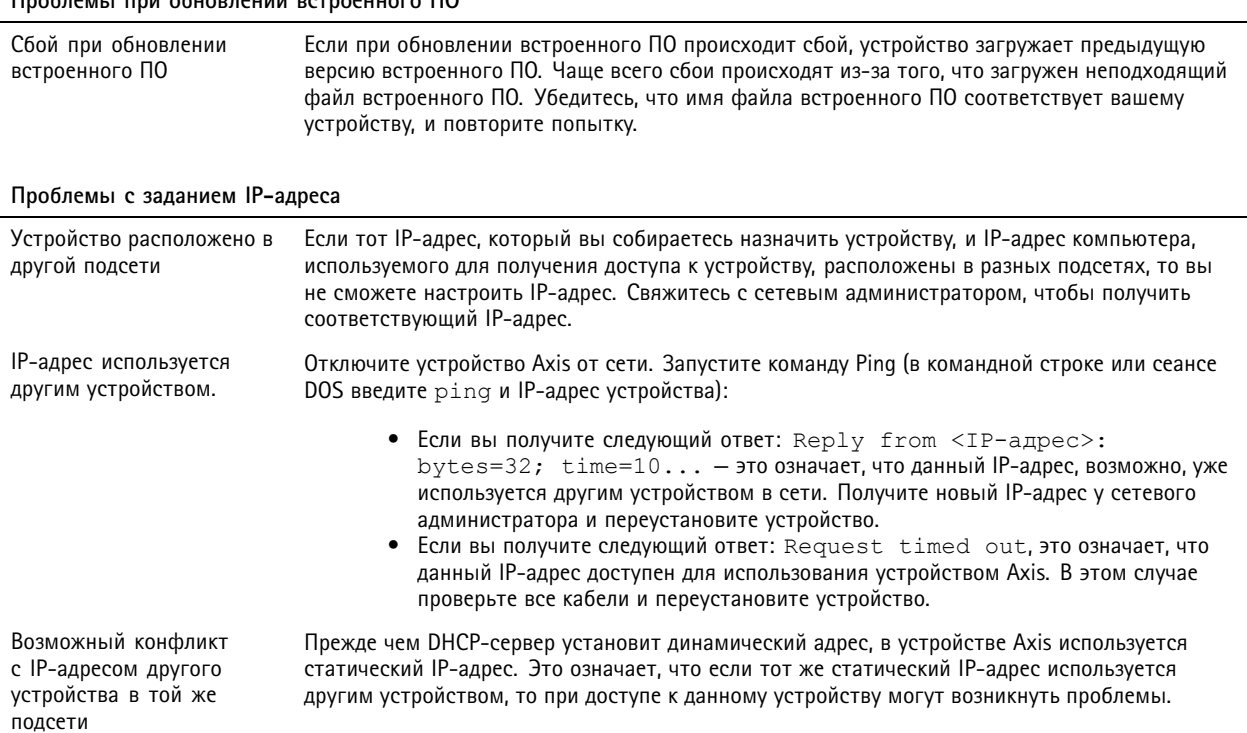

## <span id="page-19-0"></span>Устранение неполадок

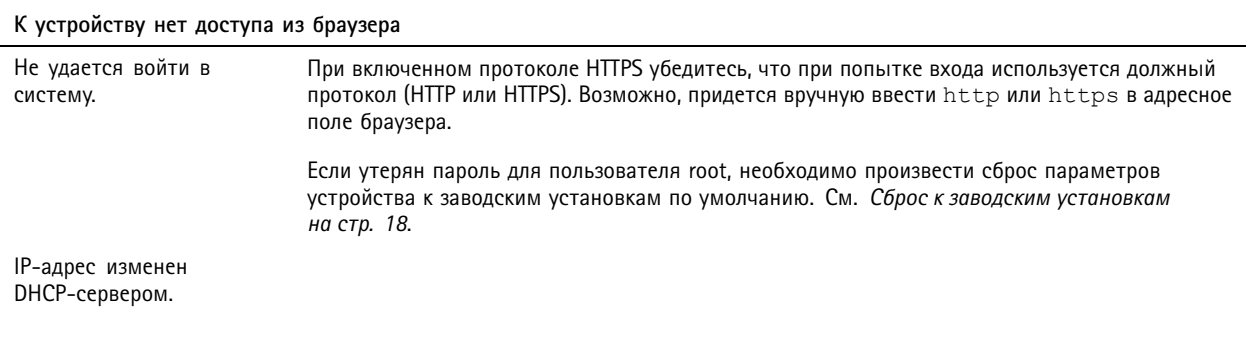

**Устройство доступно локально, но не доступно из внешней сети**

Для доступа <sup>к</sup> устройству из внешней сети рекомендуется использовать одно из следующих программных приложений для Windows® :

- AXIS Companion: бесплатное приложение, которое идеально подходит для небольших систем <sup>с</sup> базовыми требованиями <sup>к</sup> охранному видеонаблюдению.
- • AXIS Camera Station: бесплатная пробная версия на 30 дней, идеальное решение для систем от небольшого до среднего размера.

Для получения инструкций <sup>и</sup> загрузки перейдите на страницу *[axis.com/vms](https://www.axis.com/vms)*.

## **Рекомендации по увеличению производительности**

В первую очередь необходимо учитывать следующие факторы:

• Интенсивное использование сети из-за низкого качества инфраструктуры увеличивает объем трафика.

## <span id="page-20-0"></span>Характеристики

## Характеристики

### **Индикаторы**

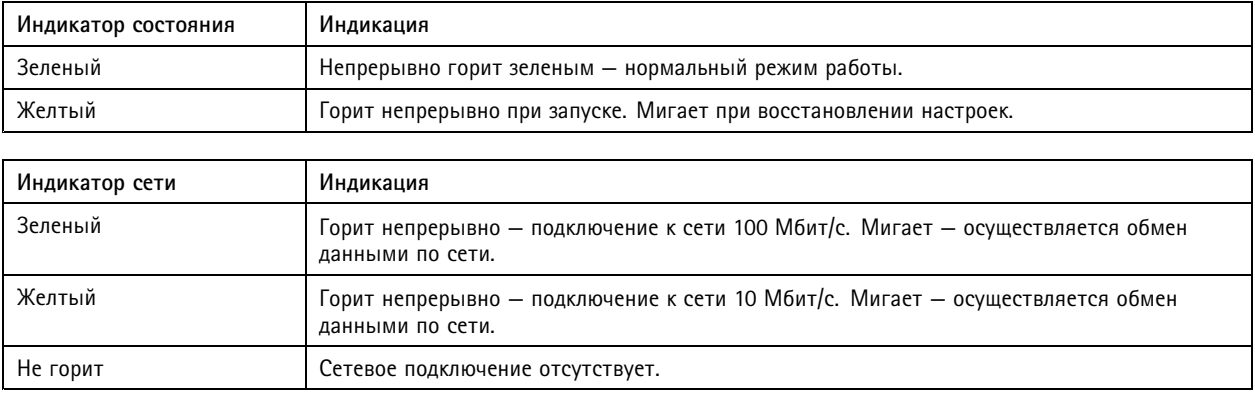

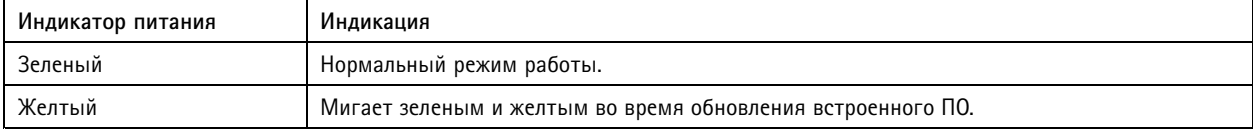

## **Слот для SD-карты**

Рекомендации по выбору карт SD можно найти на сайте *[axis.com](https://www.axis.com)*.

Логотипы microSD, microSDHC <sup>и</sup> microSDXC являются товарными знаками компании SD-3C LLC. microSD, microSDHC, microSDXC являются товарными знаками или зарегистрированными товарными знаками компании SD-3C, LLC <sup>в</sup> США и(или) других странах.

## **Кнопки**

#### **Кнопка управления**

Чтобы найти кнопку управления, см. раздел *[Общий](#page-3-0) вид устройства на стр. [4](#page-3-0)* .

Кнопка управления служит для выполнения следующих действий.

- Сброс параметров изделия <sup>к</sup> заводским установкам. См. *[стр.](#page-17-0) [18](#page-17-0)*.
- Подключение <sup>к</sup> сервису системы видеохостинга AXIS (AVHS). См. . Для подключения нажмите <sup>и</sup> удерживайте кнопку примерно 3 секунды, пока индикатор состояния не начнет мигать зеленым цветом.

## **Разъемы**

#### **Сетевой разъем**

Разъем RJ45 Ethernet <sup>с</sup> поддержкой технологии Power over Ethernet Plus (PoE+).

## Характеристики

#### **Разъем ввода-вывода**

Используйте разъем ввода-вывода для подключения внешних устройств, например для подачи сигналов тревоги <sup>и</sup> активации устройств по событиям. Помимо общей цепи <sup>0</sup> В пост. тока <sup>и</sup> питания (выход пост. тока) разъем ввода-вывода содержит контакты для следующих цепей ввода <sup>и</sup> вывода:

**Цифровой вход -** Для подключения устройств, которые способны размыкать <sup>и</sup> замыкать цепь, например пассивные ИК-датчики, дверные/оконные контакты <sup>и</sup> детекторы разбивания стекла.

**Цифровой выход -** Для подключения внешних устройств, например реле <sup>и</sup> светодиодных индикаторов. Подключенные устройства можно активировать по событию, <sup>с</sup> помощью прикладного программного интерфейса (API) VAPIX® или на веб-странице устройства.

6-контактная клеммная колодка

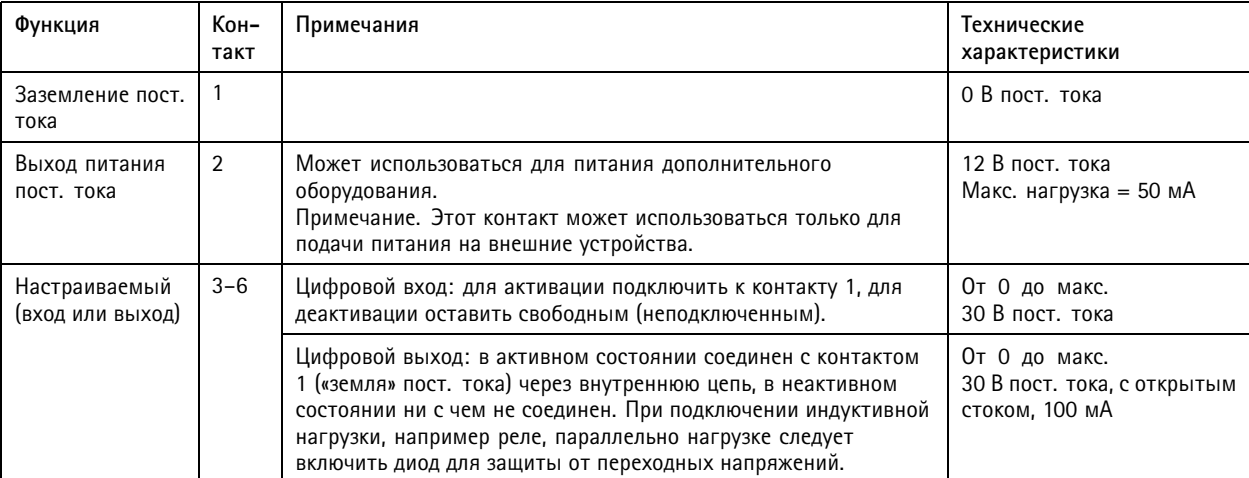

**Пример**

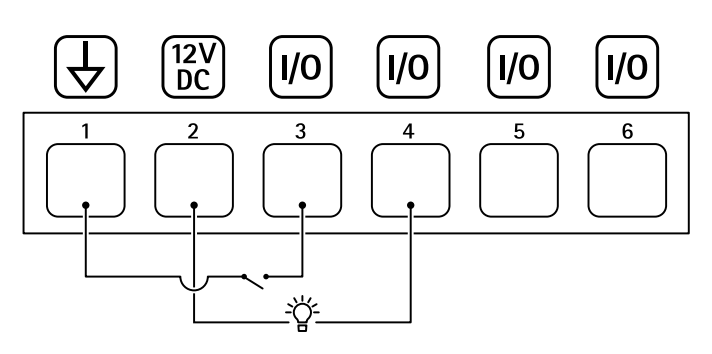

- *1 Заземление пост. тока*
- *2 Выход пост. тока: 12 В, макс. 50 мА*
- *3 Вход-выход настроен как вход*
- *<sup>4</sup> Вход-выход настроен как выход*
- *5 Настраиваемый вход-выход*
- *6 Настраиваемый вход-выход*

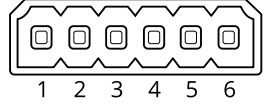

## <span id="page-22-0"></span>Характеристики

### **Разъем реле**

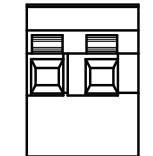

### **ОСТОРОЖНО**

Используйте <sup>с</sup> разъемом реле только одножильные провода.

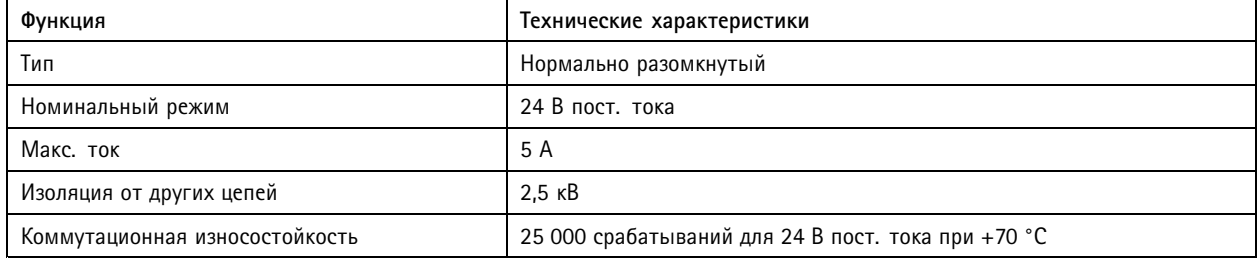

### **Условия эксплуатации**

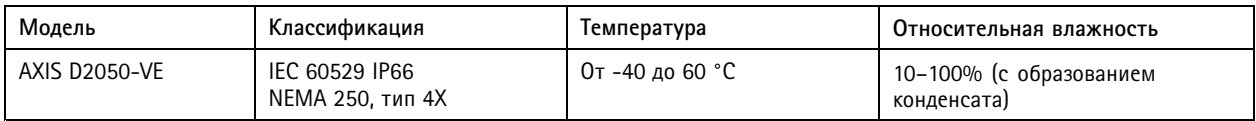

# **Энергопотребление**

### *ПРИМЕЧАНИЕ. ПРИМЕЧАНИЕ.*

В целях безопасности используйте сверхнизковольтный (SELV) источник питания ограниченной мощности (LPS), у которого либо номинальная выходная мощность не превышает 100 Вт, либо номинальный выходной ток не превышает 5 A.

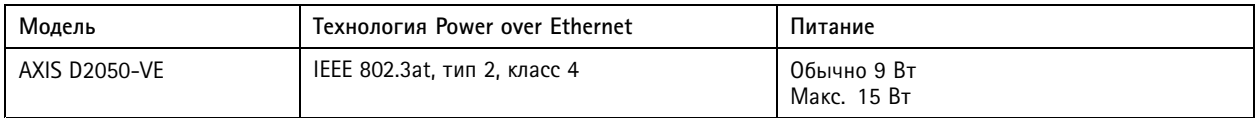

Руководство пользователя в пользователя в пользователя в пользователя в пользователя в пользователя в пользователя AXIS D2050 -VE Network Radar Detector Дата: Май 20 © Axis Communications AB, 2017 - 20 2

 $02^{\circ}$ 21 Артикул Т10099502